# **PRÉMIOS** BPI | Fundação "la Caixa" 2021

# Guia do Formulário de Candidatura

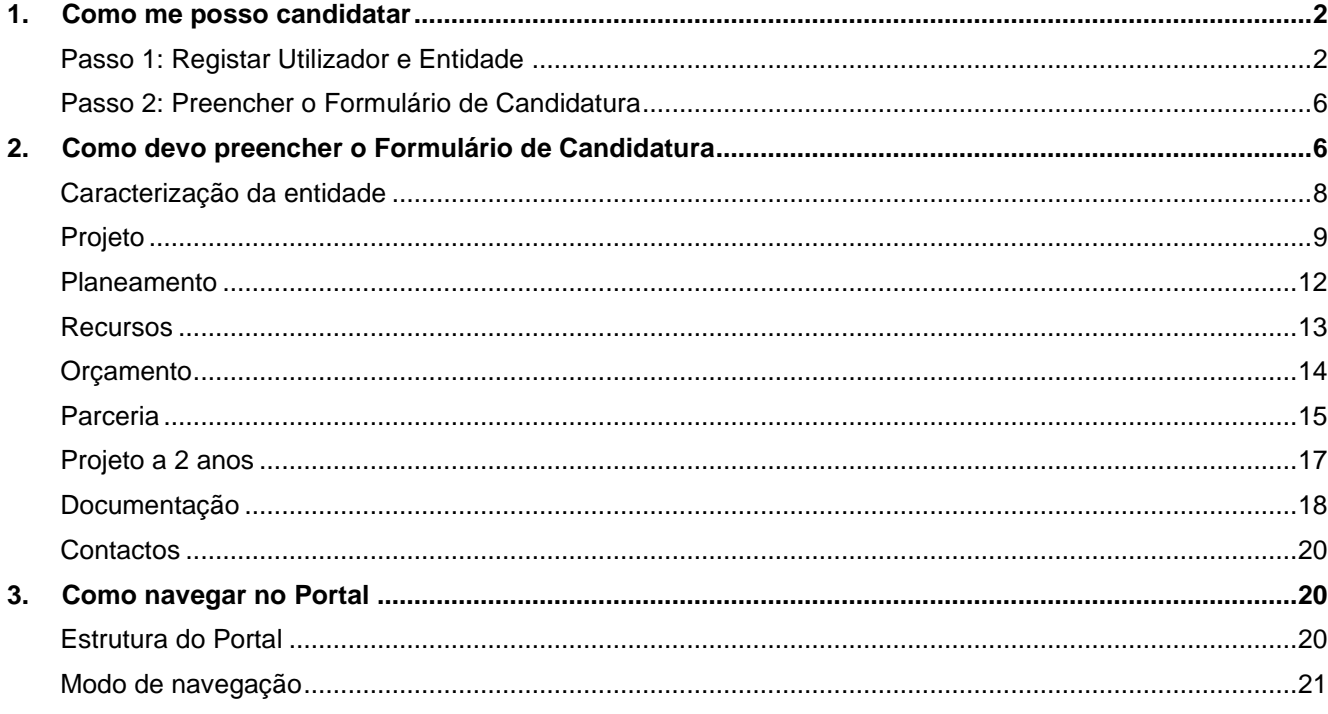

Qualquer questão adicional poderá ser colocada através da nossa linha 800 22 33 44 ou por email para premiosbpi.fundacaolacaixa@bancobpi.pt

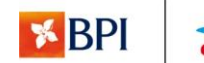

# <span id="page-1-0"></span>**1. Como me posso candidatar**

A candidatura deverá ser efetuada *online*, no Portal dos Prémios BPI Fundação "la Caixa", em

premiosbpi.fundacaolacaixa.pt. Para a submissão da candidatura, é necessário proceder aos seguintes

passos:

Passo 1. Registo prévio do Utilizador e da Entidade promotora no Portal:

Passo 2. Preenchimento do formulário de candidatura.

A candidatura exige a aceitação das condições do Regulamento dos Prémios BPI Fundação "la Caixa" (ponto 1 da figura 1).

O Regulamento dos Prémios BPI Fundação "la Caixa", as perguntas frequentes e o presente Guia estão disponíveis para consulta nos sites do [BPI](https://www.bancobpi.pt/responsabilidade-social/premio-bpi-) e da [Fundação "la caixa".](https://fundacaolacaixa.pt/pt/concursos/concursos)

# Passo 1: Registar Utilizador e Entidade

<span id="page-1-1"></span>O registo no Portal dos Prémios BPI Fundação "la Caixa" é o primeiro passo a realizar para a submissão da candidatura.

Para tal, é necessário criar uma conta neste portal, efetuando o registo em "Registar Utilizador" (ponto 2 da figura 1). Após o registo, é enviada uma password de acesso para o email registado que dará acesso ao formulário de candidatura.

Delegações e núcleos regionais autónomos, devem registar-se com Entidades Promotoras distintas, desenvolvendo um processo de registo.

No caso de projetos em parceria, a(s) entidade(s) parceira(s) têm também de se registar no Portal, de forma a permitir a sua integração na candidatura.

O registo prévio corresponde ao processo de Acreditação da entidade e é válido para candidaturas posteriores que a entidade venha a submeter. Em cada Edição, deve aceder ao portal com o mesmo Utilizador/palavrapasse e deve rever e atualizar a informação disponibilizada. As entidades que submeteram candidaturas anteriormente já estão acreditadas sendo necessário que este ano atualizem a documentação no Portal, na pestana de "Entidade/Pessoa". As entidades que se registem pela primeira vez em 2021, devem iniciar um novo processo de acreditação.

O ponto de situação desta fase de registo, poderá ser consultada na pestana "Acreditação" do portal.

Em caso de esquecimento da password, o Utilizador deverá aceder a "Esqueceu-se da palavra-passe?" (ponto 3 da figura 1), na página de acesso ao portal e inserir o endereço de email e o Número de Identificação Fiscal (NIF) com que efetuou o registo (identificado como "Documento"). Em breve receberá um email para o endereço indicado com uma nova palavra-passe.

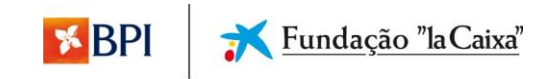

# Prémios BPI "la Caixa" - Área privada

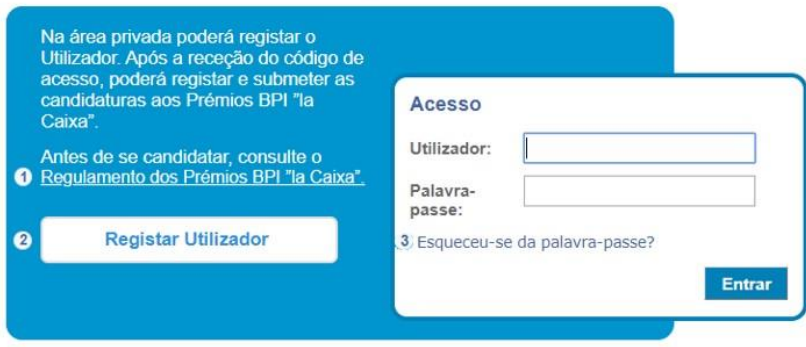

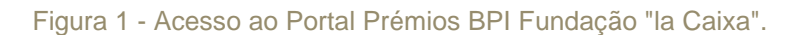

Para concluir o processo de acreditação, é necessário introduzir os dados da entidade e os dados do utilizador, sendo que este deverá ler, entender e aceitar a informação referente ao "Tratamento de dados pessoais". Os dados a introduzir são os seguintes:

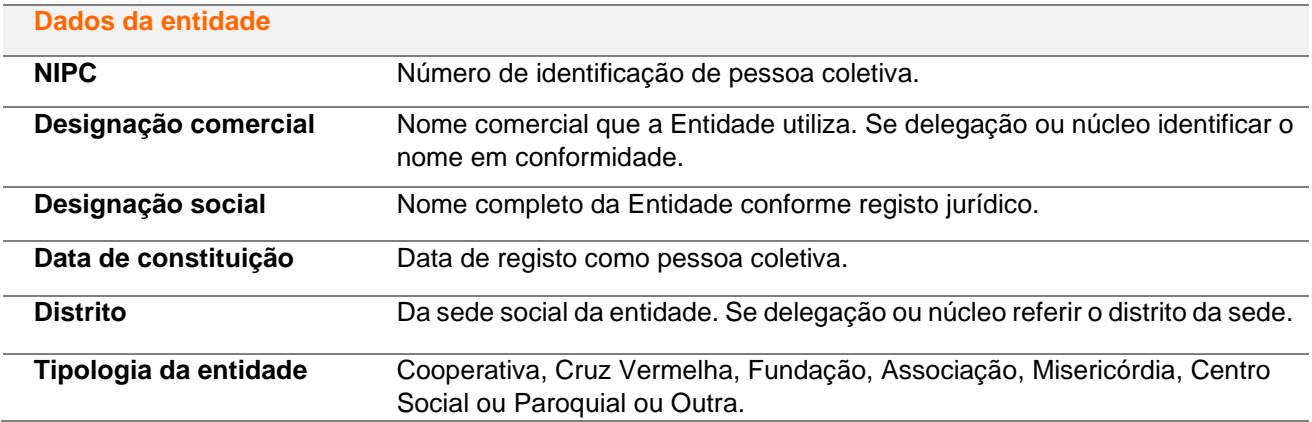

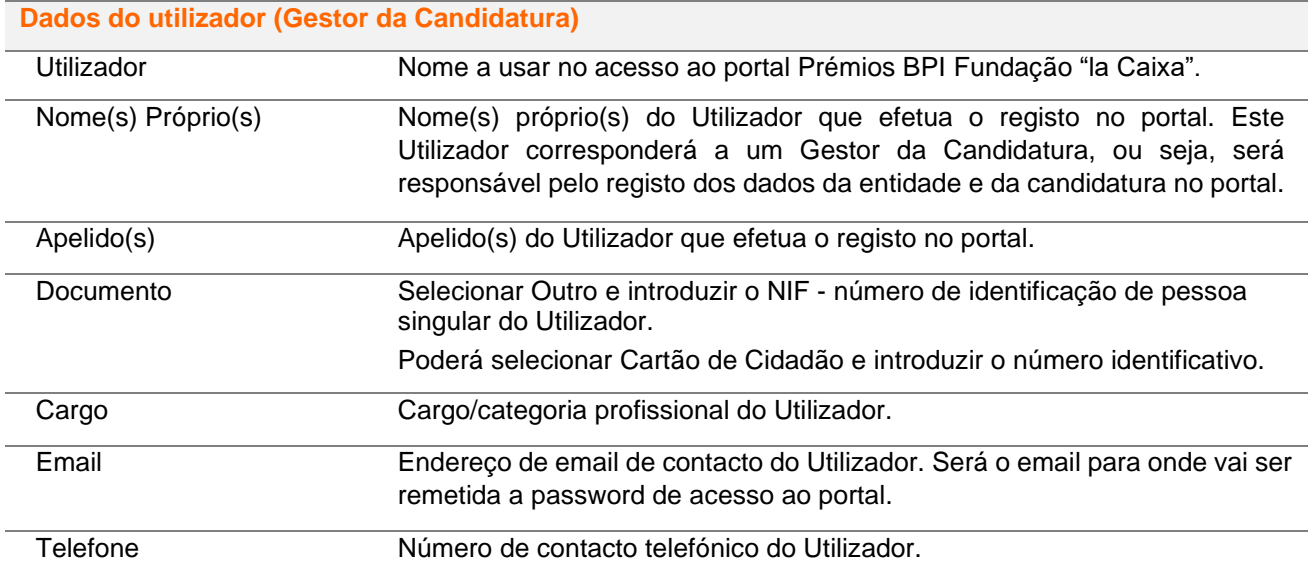

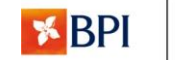

Nesta fase é necessário proceder à submissão de documentação referente à entidade, nomeadamente:

#### **Documentos**

- 1. Acreditação do "Gestor de Candidatura" Delegação de poderes num responsável da gestão de dados da entidade e da candidatura, de acordo com o modelo disponível no Portal de Candidaturas (Descarregar modelo);
- 2. Cartão com número de identificação de pessoa coletiva.

Depois de fazer o upload dos documentos é necessário carregar em "submeter", para que a documentação possa ser validada. No caso de a documentação não estar válida a entidade irá receber um email (que se encontra disponível na pestana "Comunicados") com indicação da necessidade de proceder à sua correção.

Poderá visualizar também a justificação da não aceitação da documentação de acreditação da entidade ao aceder na plataforma, na pestana "Documentação" em "Entidade/pessoa", ao passar o cursor por cima do documento recusado.

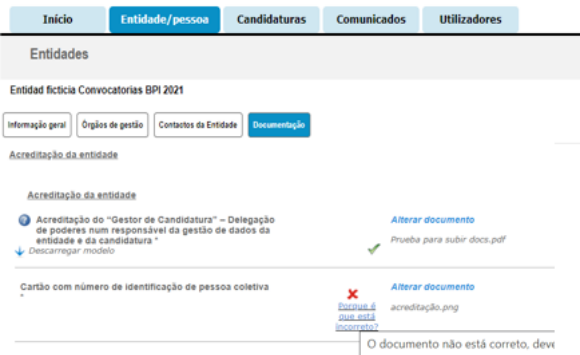

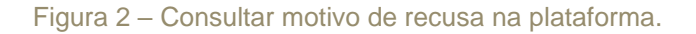

Nota: a documentação deverá ser preferencialmente introduzida no momento da inscrição, não sendo, no entanto, obrigatória para continuar o processo. Poderá ser introduzida posteriormente na Pestana Entidade/pessoa, sendo obrigatória para submeter a candidatura.

#### Informação Geral da entidade

Para além do preenchimento do formulário e da informação geral da identidade da entidade que é preenchida na fase de Registar Utilizador, é igualmente necessário preencher a seguinte informação para submeter a sua candidatura.

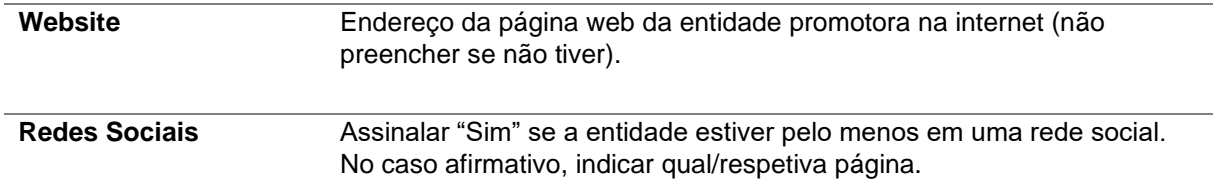

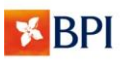

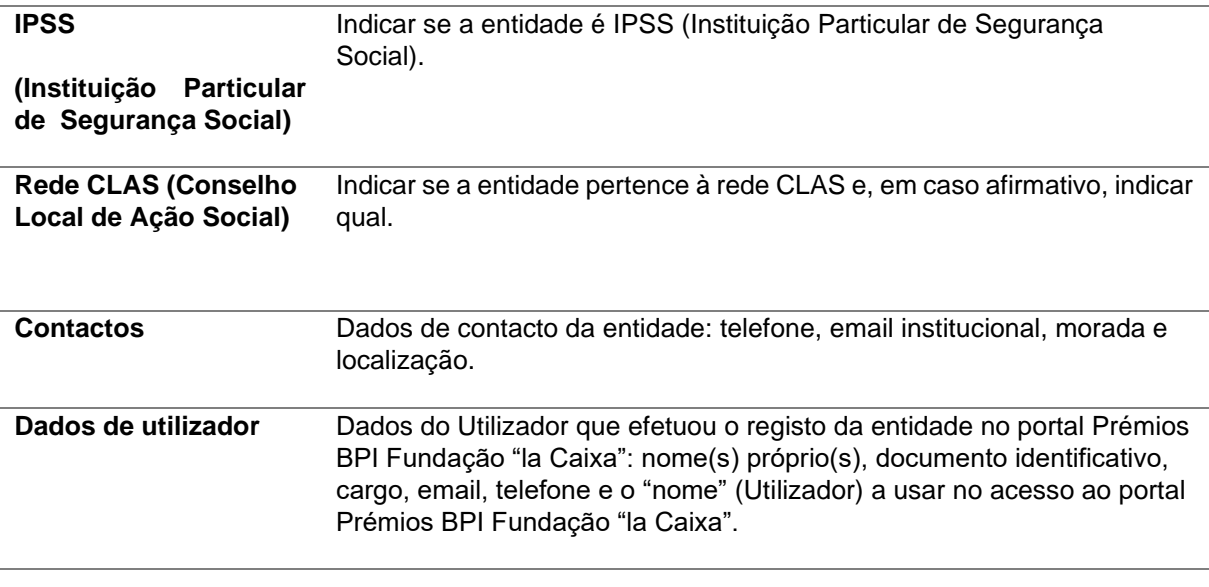

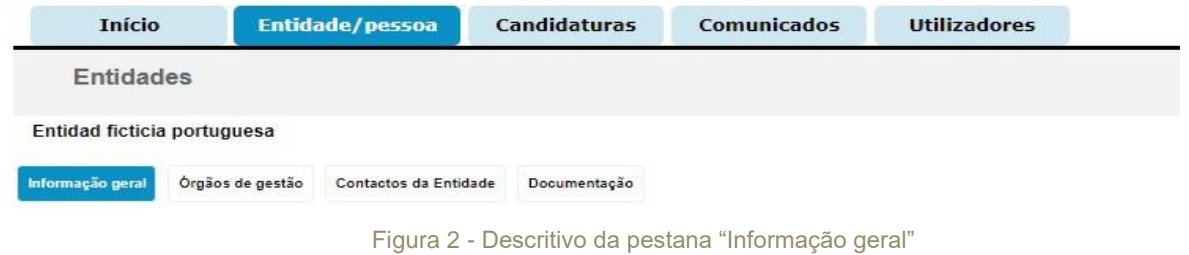

Na pestana "Órgãos de Gestão" devem ser indicados os seguintes dados, relativamente aos Órgãos de Gestão da Entidade: nome próprio, apelido, cargo e NIF.

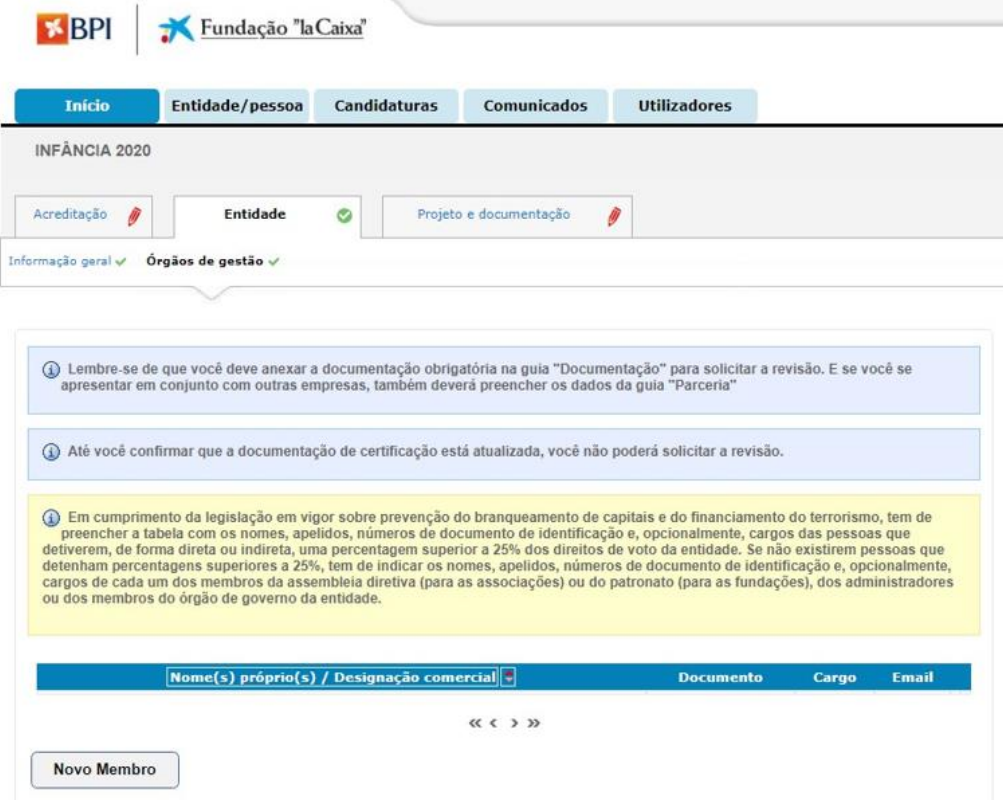

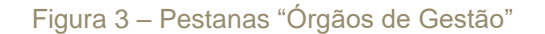

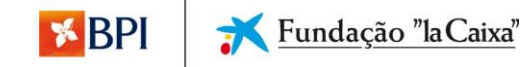

#### Passo 2: Preencher o Formulário de Candidatura

<span id="page-5-0"></span>Após aceder à conta registada no Portal dos Prémios BPI Fundação "la Caixa" com o nome de Utilizador e respetiva password, deverá preencher o formulário de candidatura, que se encontra estruturado em seções distintas:

- A. **Caracterização da entidade -** descrição da entidade no que respeita às suas finalidades estatutárias, atividade desenvolvida, respostas sociais, recursos humanos, políticas de gestão, resumo da informação financeira e fontes de receitas;
- B. **Projeto -** descrição do projeto em candidatura: âmbito de atuação e territorial, problema social a resolver, enquadramento, público-alvo, aspetos inovadores, resultados e colaborações existentes ou a criar; Inclui complementaridade com outros programas da Fundação "la Caixa", se aplicável;
- C. **Planeamento -** descrição das atividades a desenvolver, indicadores gerais do impacto nos beneficiários e social, proposta metodológica de avaliação e aprendizagem e melhoria contínua;
- D. **Recursos -** descrição dos recursos humanos, incluindo voluntariado e descrição de obras, aquisições de equipamentos ou viaturas, e alugueres de espaços, equipamentos ou viaturas;
- E. **Orçamento -** descrição do plano financeiro do projeto, execução do pedido de apoio, possível reajuste do plano financeiro e sustentabilidade do projeto;
- F. **Parceria –** comparticipação monetária da(s) entidade(s) parceira(s), enquadramento e fundamentação, da importância da parceria e possível reajuste do projeto sem parceria;
- G. **Projeto a dois anos** enquadramento, fundamentação e objetivos, no caso de projeto a 2 anos e possível reajuste do projeto a um ano;
- H. **Documentação -** documentação obrigatória para submeter a candidatura e download dos documentos de apoio;
- I. **Contactos -** dados de contacto da pessoa responsável pela entidade e da pessoa responsável pelo projeto.

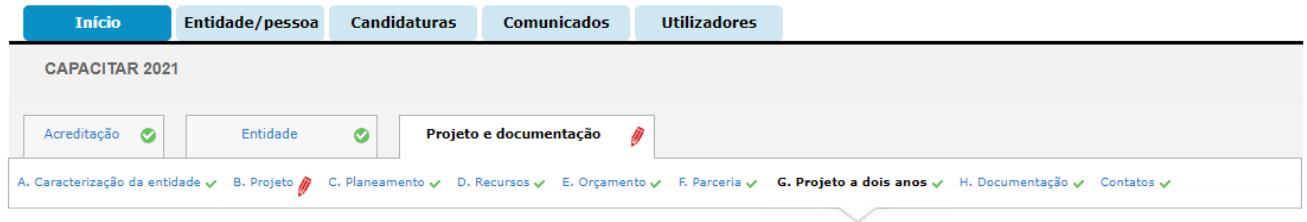

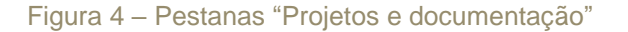

#### <span id="page-5-1"></span>**2. Como devo preencher o Formulário de Candidatura**

O preenchimento do formulário de candidatura envolve inserir os dados nos campos obrigatórios e anexar a documentação obrigatória, na pestana "Documentação"

Todos os campos assinalados com um asterisco (\*) são de preenchimento obrigatório. Caso algum destes campos estiver em falta, o processamento da candidatura não será permitido.

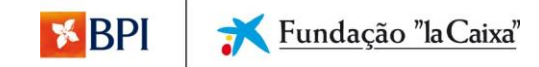

Para além dos campos obrigatórios de informação e documentação, que determinam se a candidatura é válida e é processada corretamente, todas as informações solicitadas no Formulário são relevantes para a avaliação e valorização da candidatura, de acordo com os critérios especificados nos termos de cada concurso. Da mesma forma, a documentação opcional inclui elementos que suportam as informações do formulário, qualificam a gestão da entidade e são relevantes para a avaliação da candidatura.

Note que, o formulário de candidatura não necessita de ser preenchido por inteiro, de uma só vez. É possível guardar a informação inserida e completá-la mais tarde, acedendo à candidatura em rascunho. A informação em

falta poderá ser consultada clicando na funcionalidade "O que falta?" em que aparece o ícone <sup>4</sup> junto das perguntas que não respondeu ou percorrendo o formulário e verificando os campos obrigatórios (indicados com um asterisco) não preenchidos.

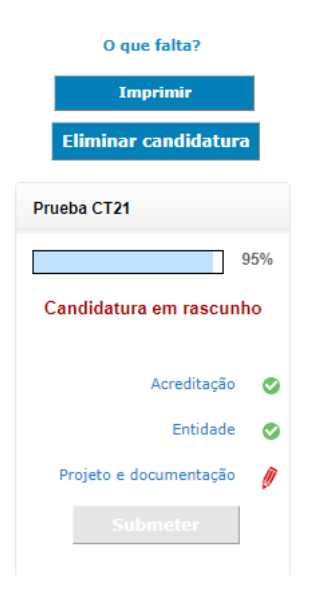

Figura 5 – Localização da funcionalidade "O que falta?", lado direito da plataforma quando preenche a candidatura.

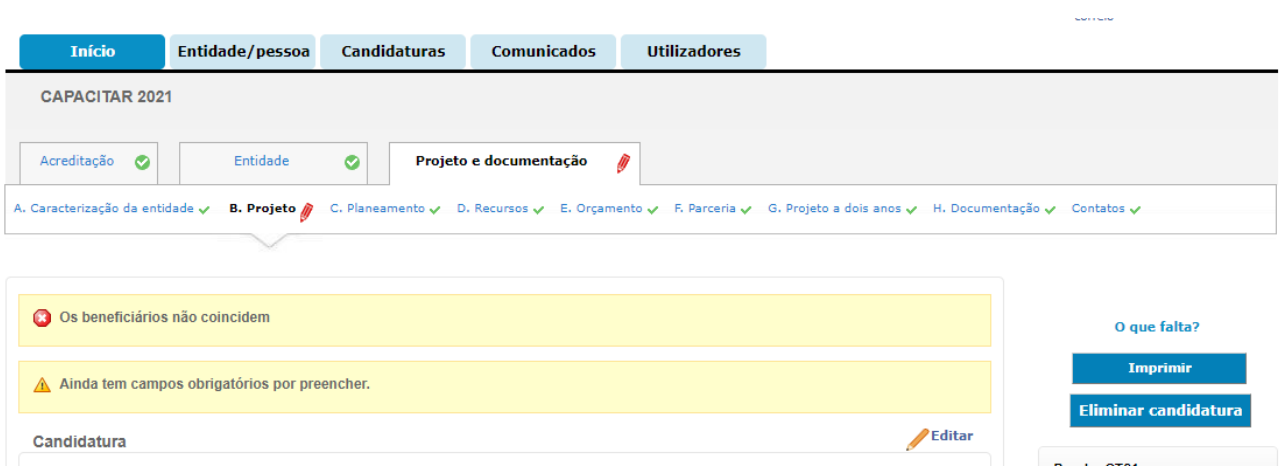

Figura 6 – Exemplos de mensagens que podem aparecer quando carrega em "O que falta?"

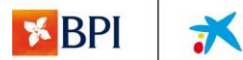

#### Caracterização da entidade

<span id="page-7-0"></span>Descrição da entidade no que respeita às suas finalidades estatutárias, atividade desenvolvida, respostas sociais, recursos humanos, políticas de gestão, resumo da informação financeira e receitas da entidade.

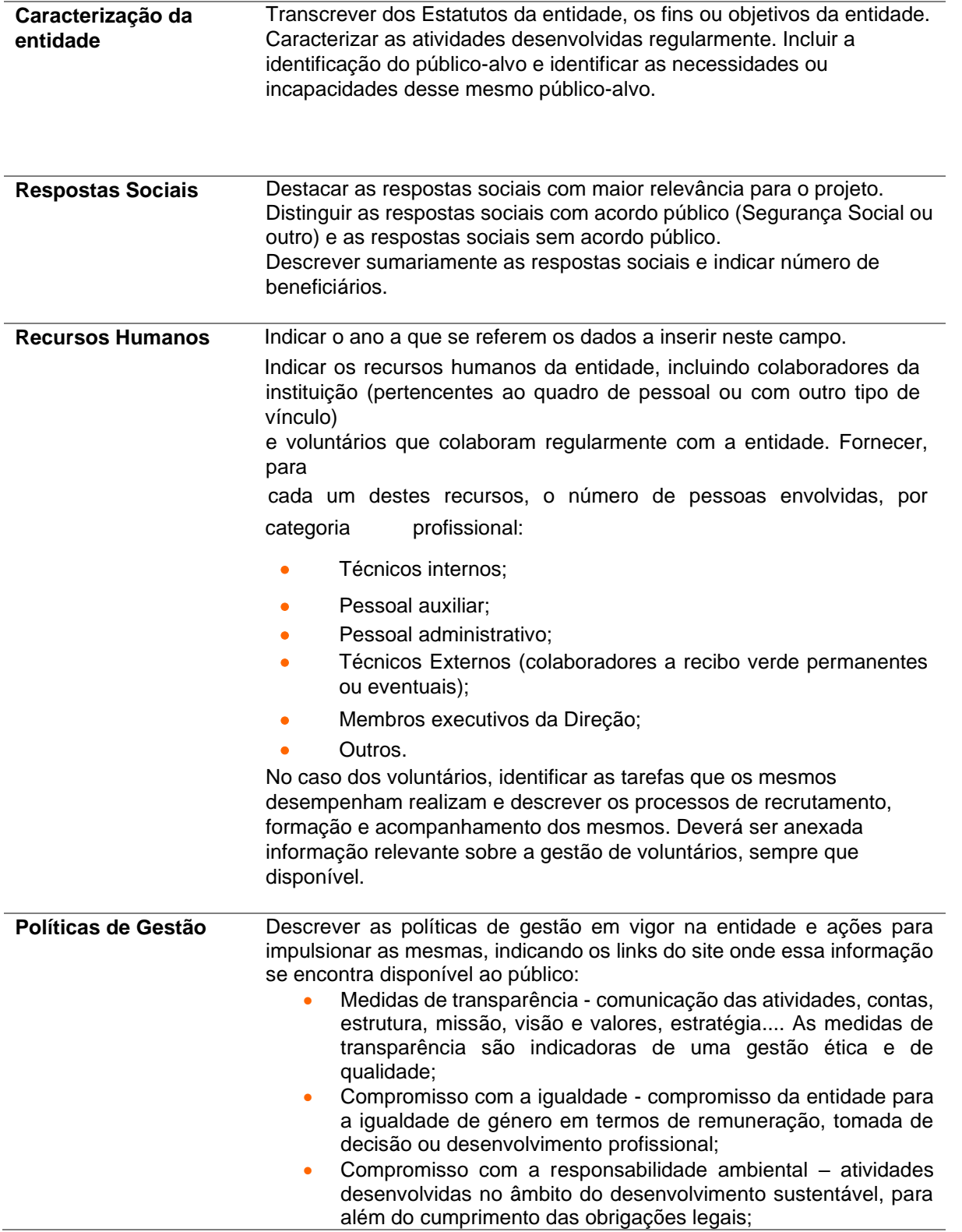

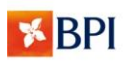

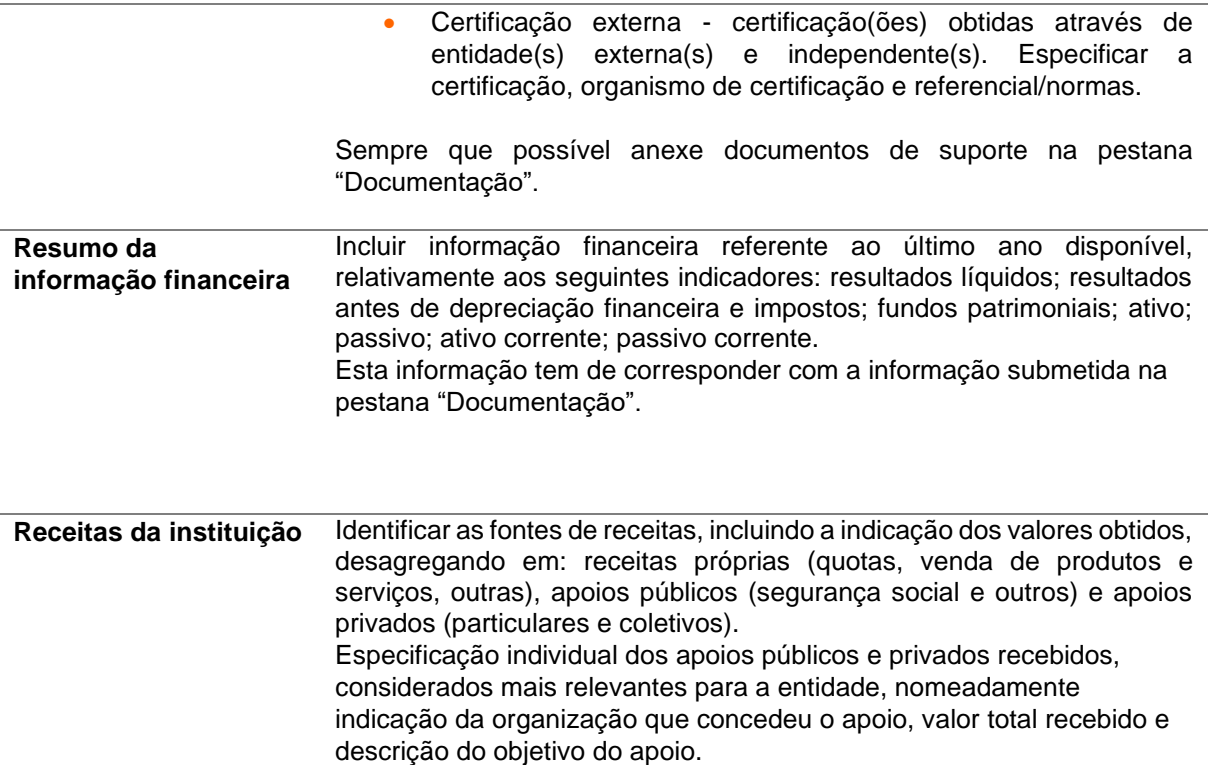

# Projeto

<span id="page-8-0"></span>Descrição do projeto em candidatura no que respeita a valores, datas, âmbito territorial, enquadramento, público alvo, intervenção, resultados e colaborações existentes ou a criar.

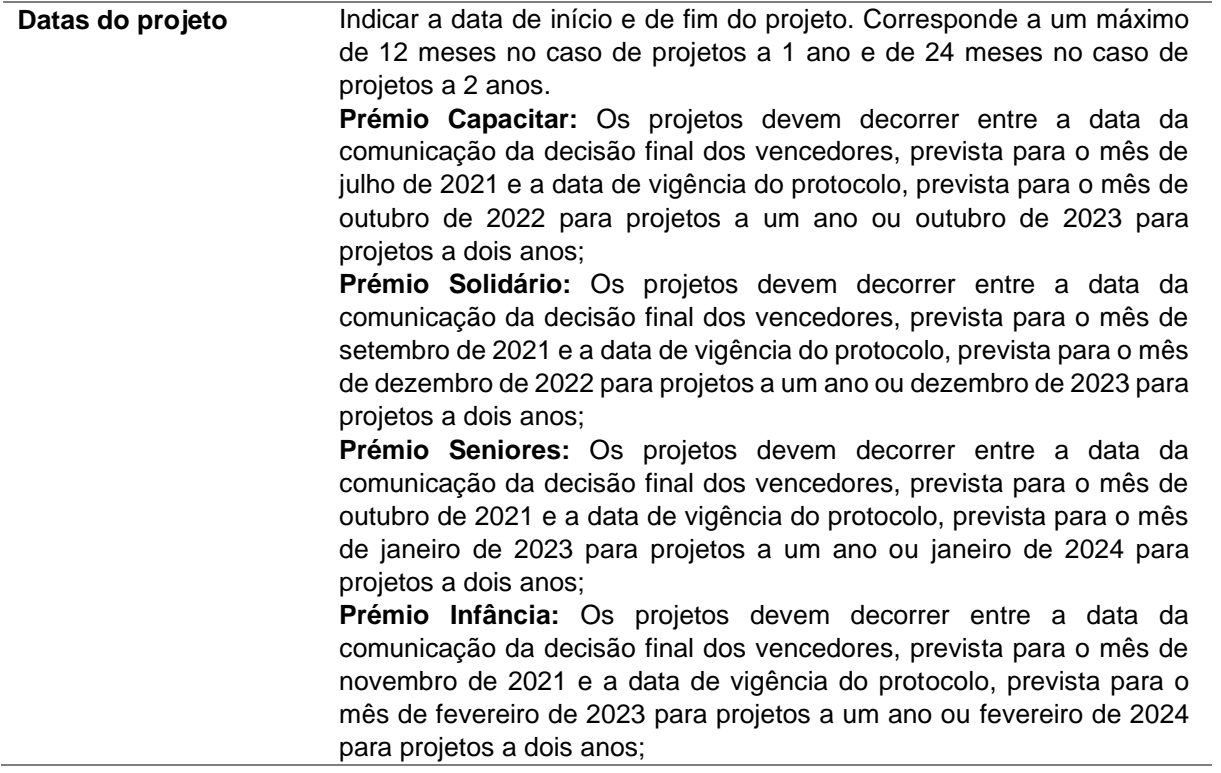

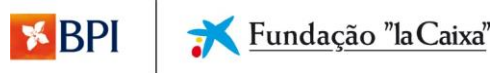

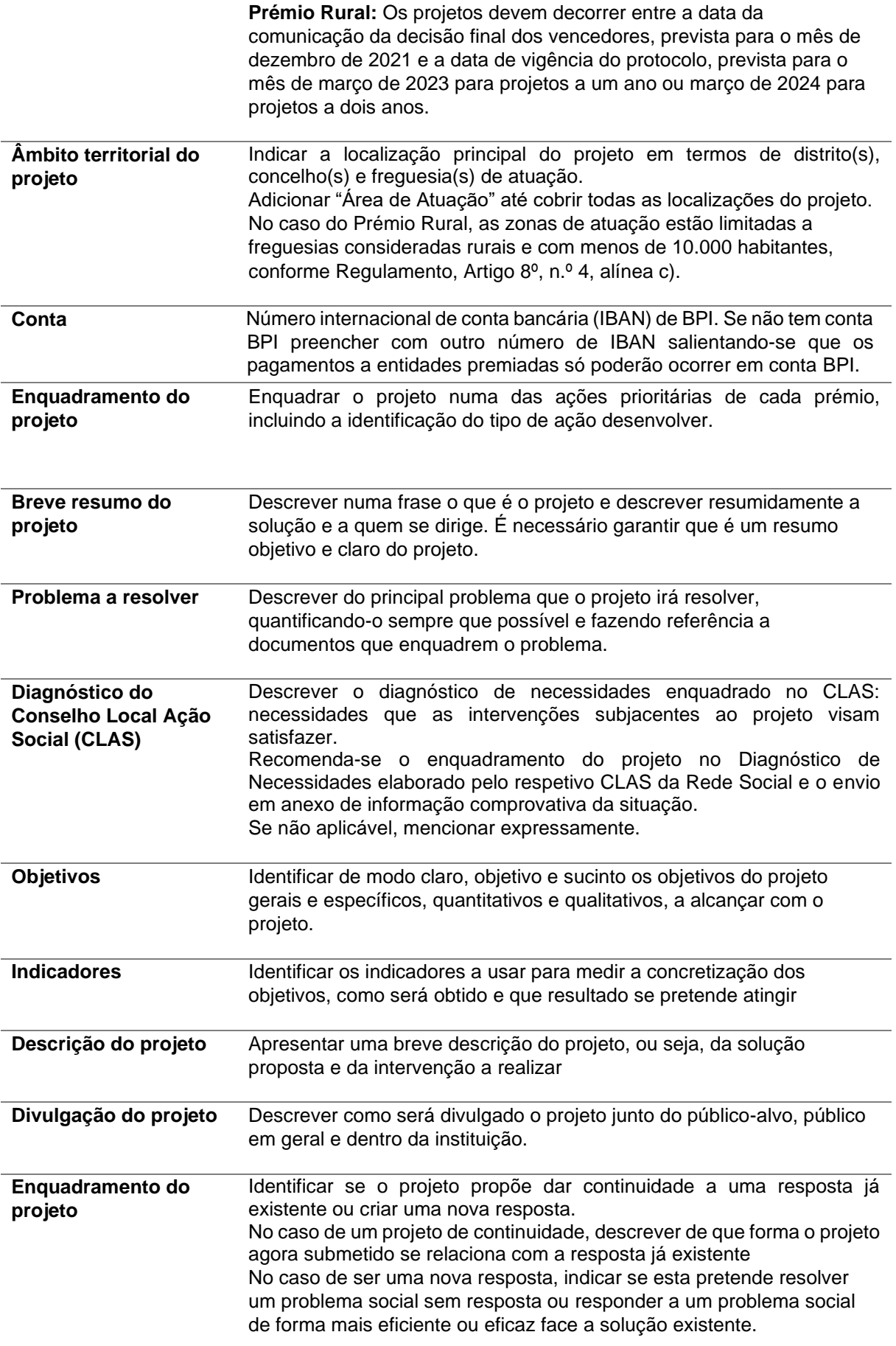

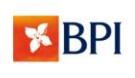

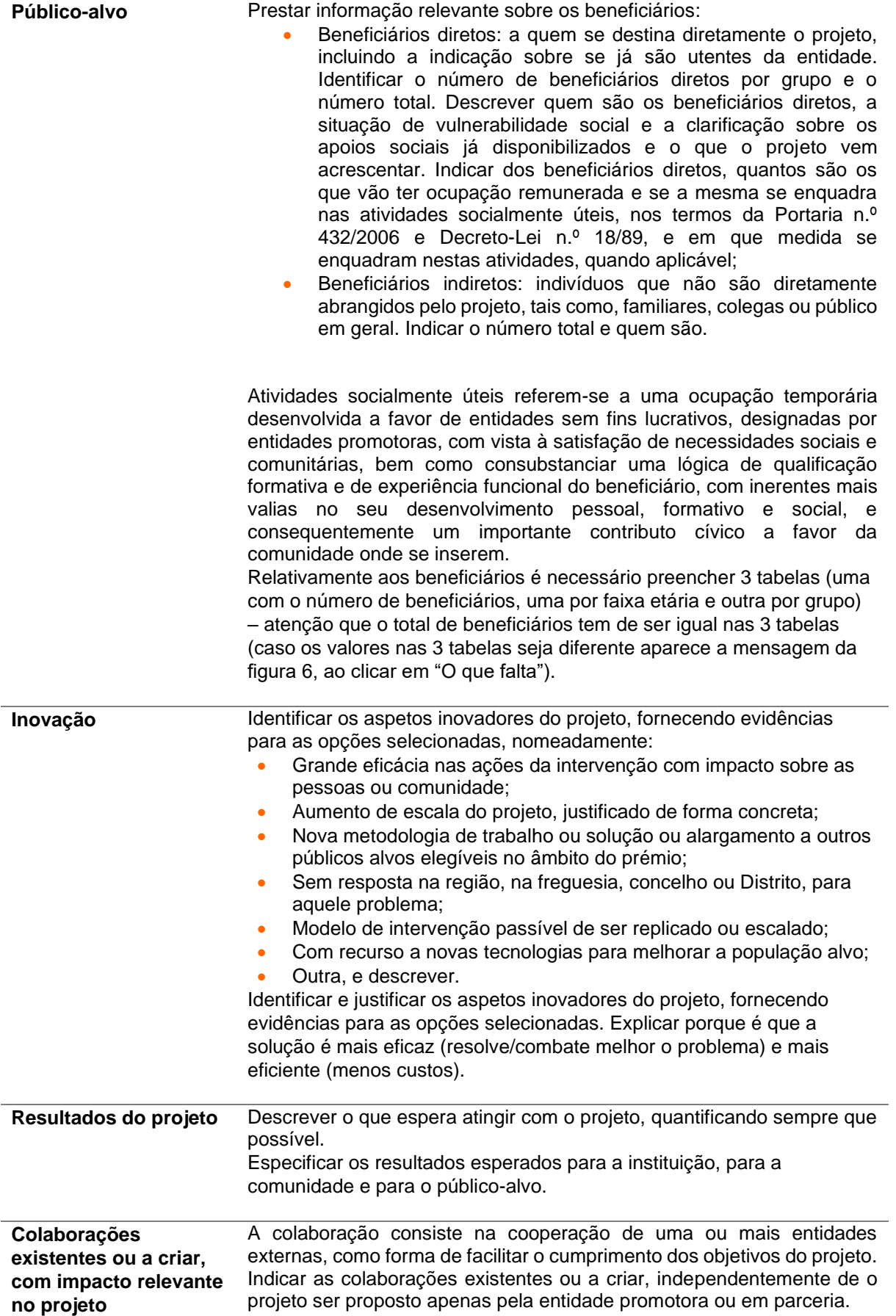

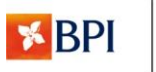

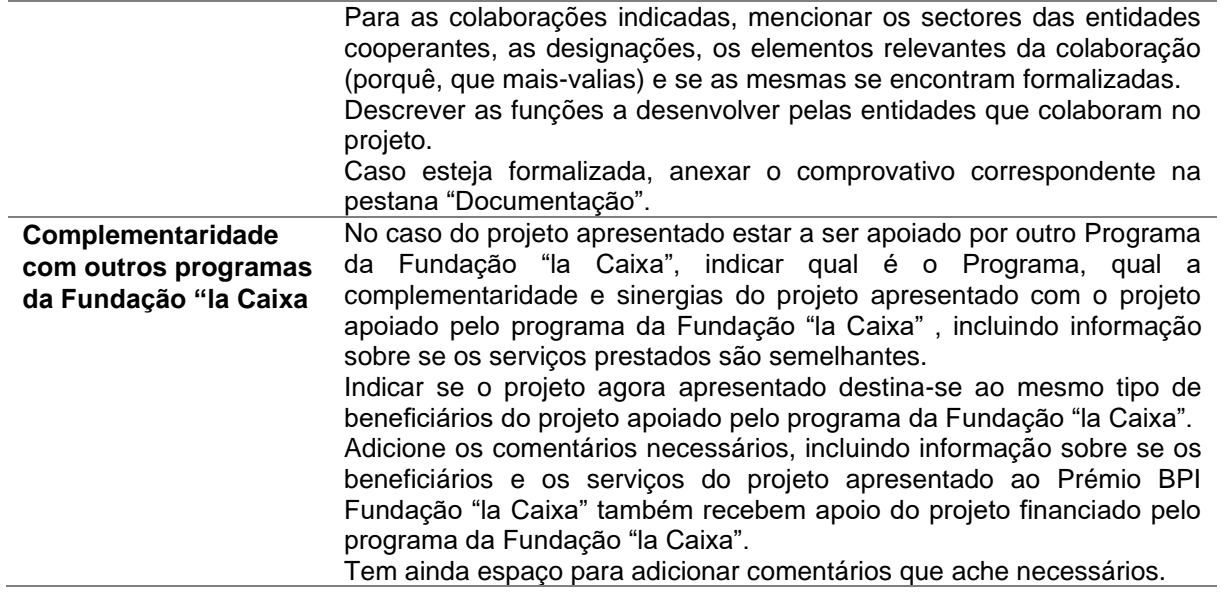

### Planeamento

<span id="page-11-0"></span>Descrição das atividades previstas, âmbito e indicadores gerais de impacto do projeto, proposta metodológica de avaliação, aprendizagem e melhoria contínua.

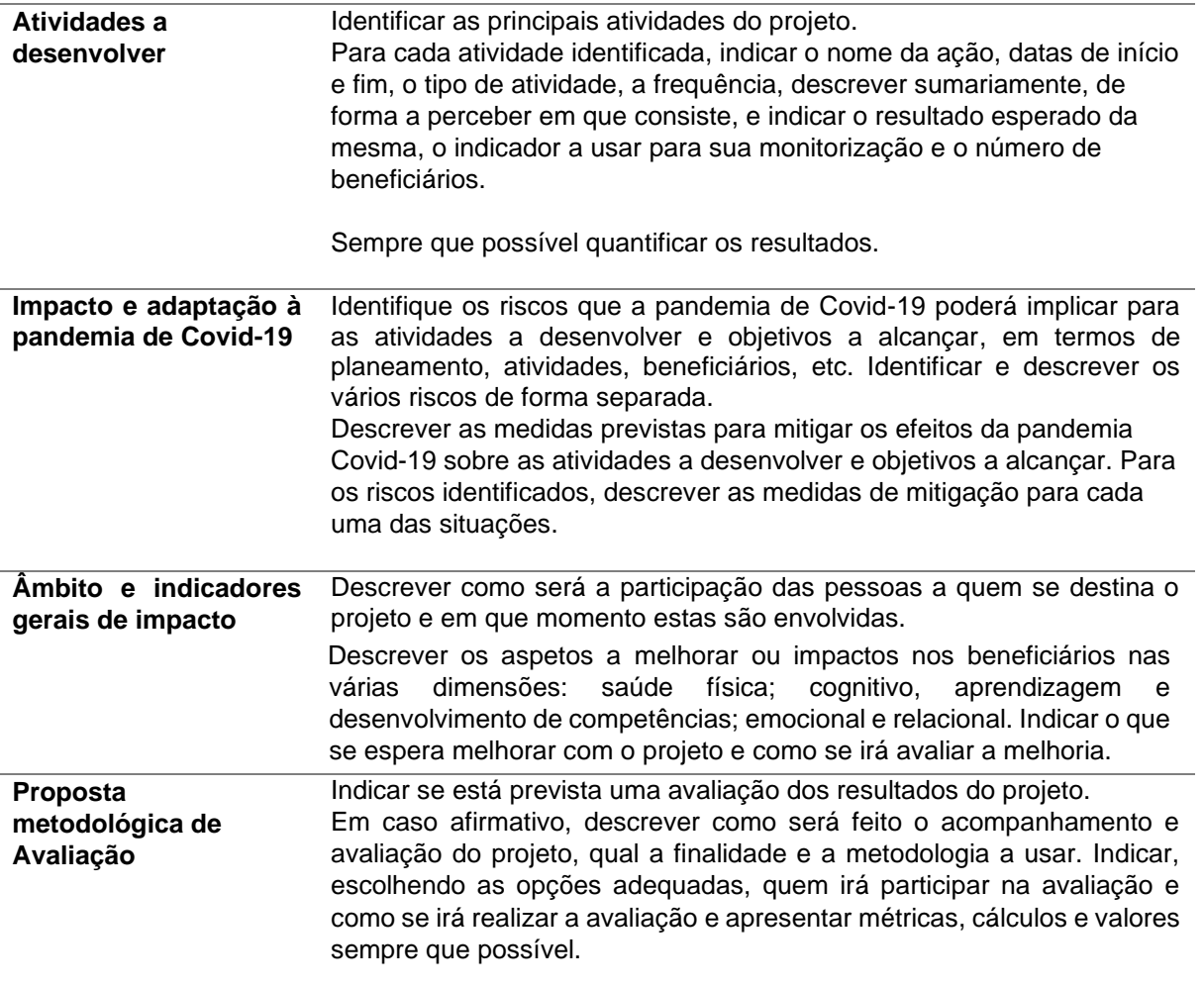

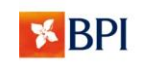

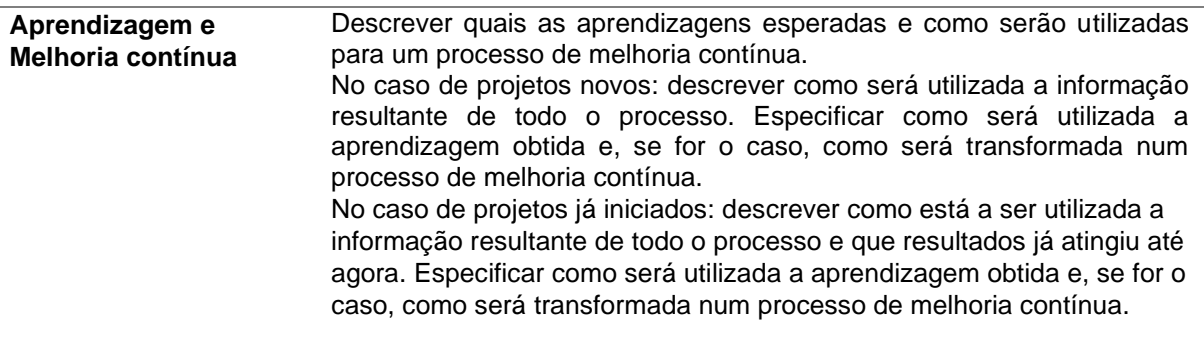

#### Recursos

<span id="page-12-0"></span>Descrição dos recursos humanos alocados ao projeto, incluindo voluntariado.

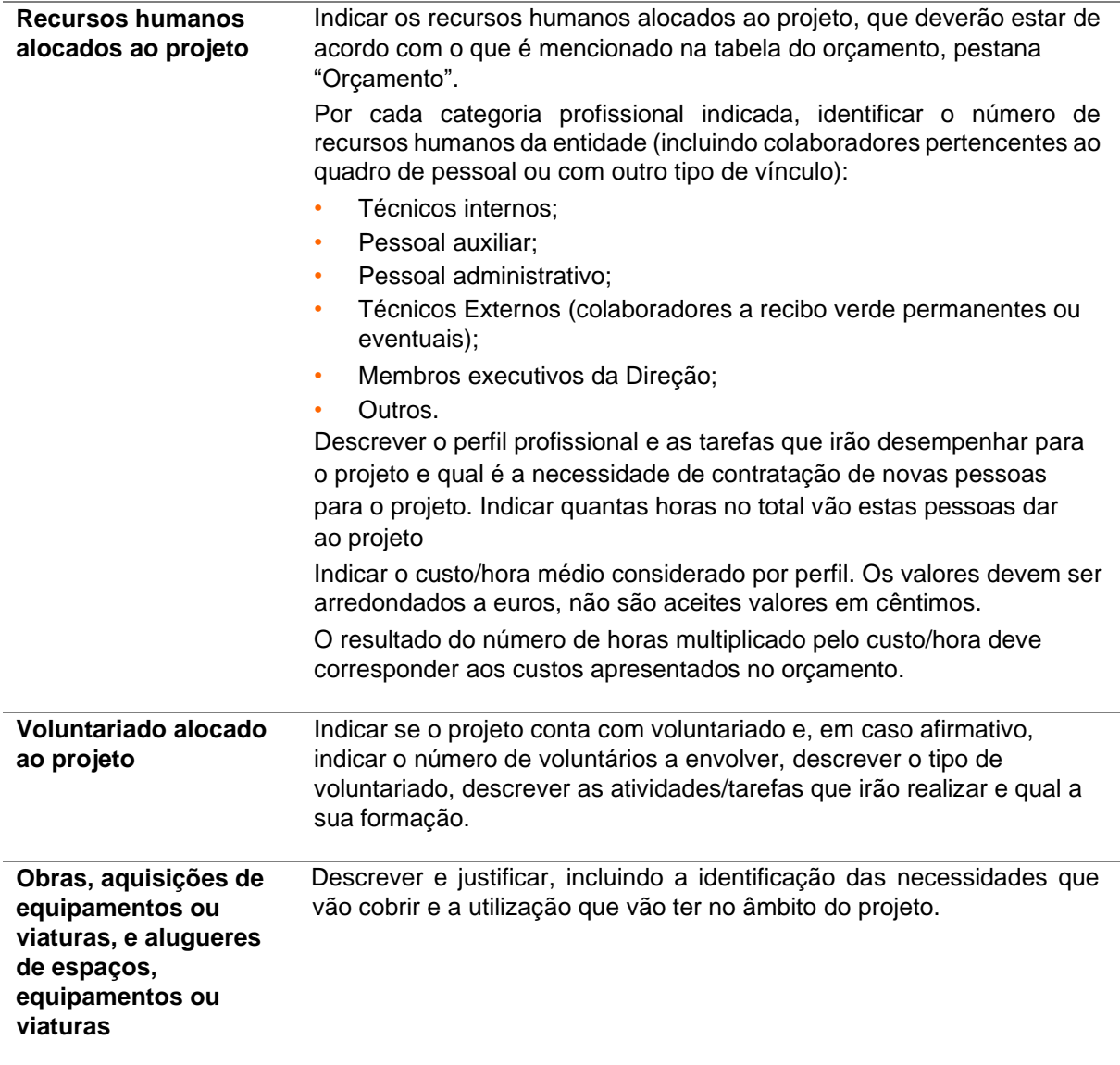

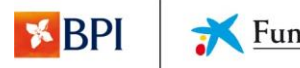

Fundação "la Caixa"

# Orçamento

<span id="page-13-0"></span>Descrição do plano financeiro do projeto e execução do pedido de apoio.

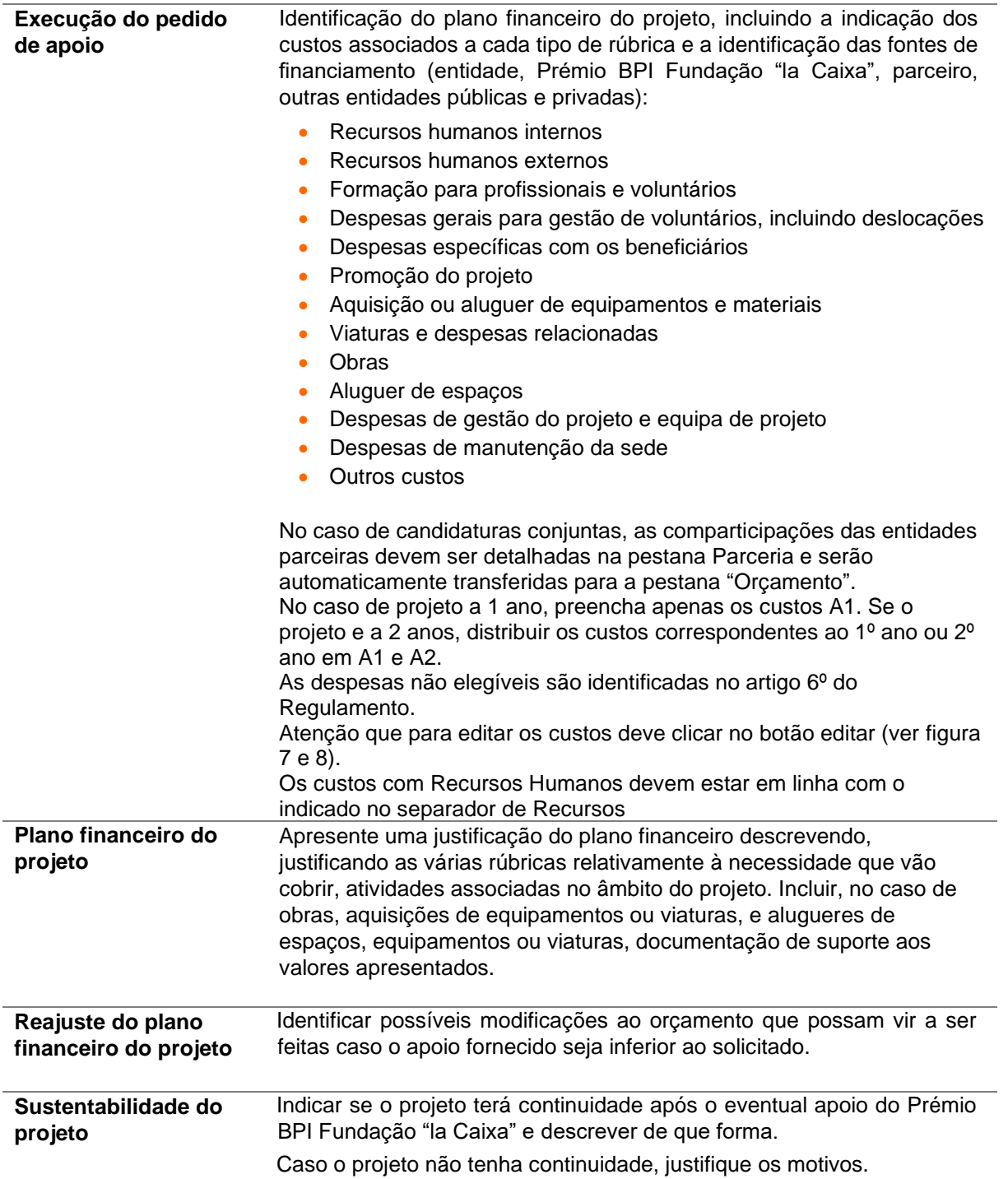

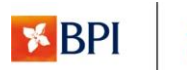

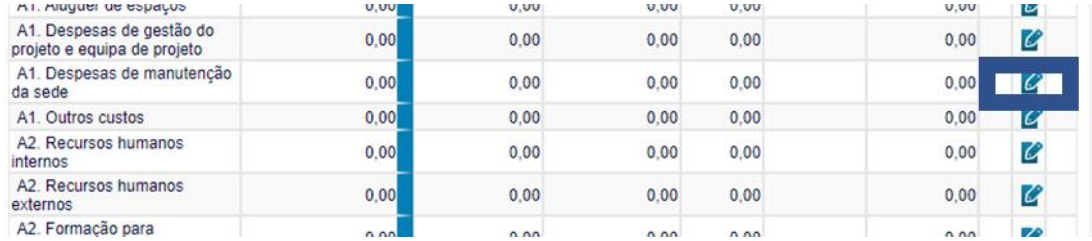

Figura 7 - Exemplo de editar despesas na tabela do Orçamento – carregar no ícone azul.

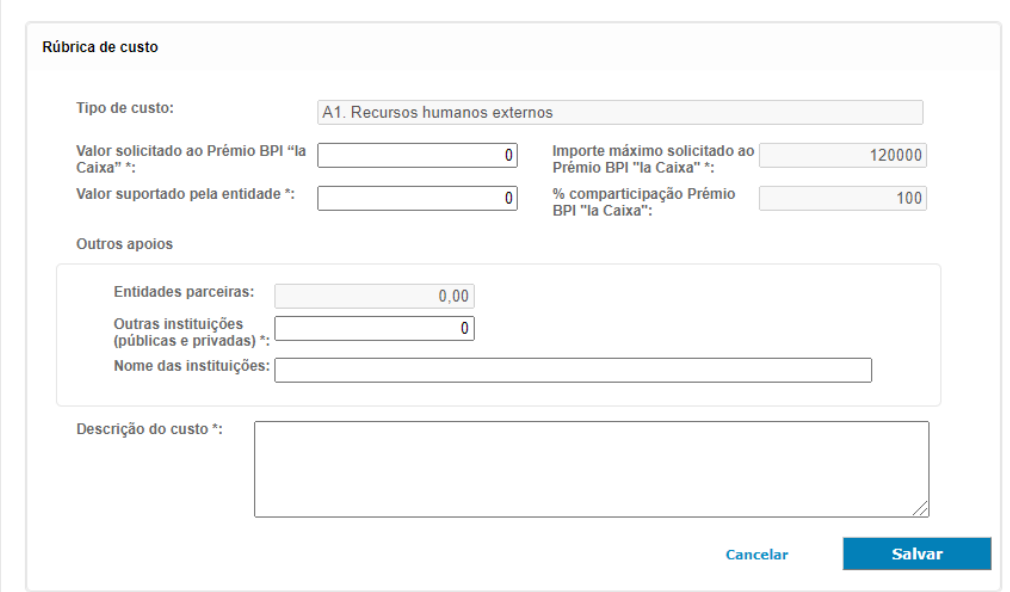

Figura 8 - Exemplo de editar despesas na tabela do Orçamento – preencher a informação solicitada e carregar em "Salvar".

#### Parceria

<span id="page-14-0"></span>Enquadramento e fundamentação, no caso de projeto em parceria.

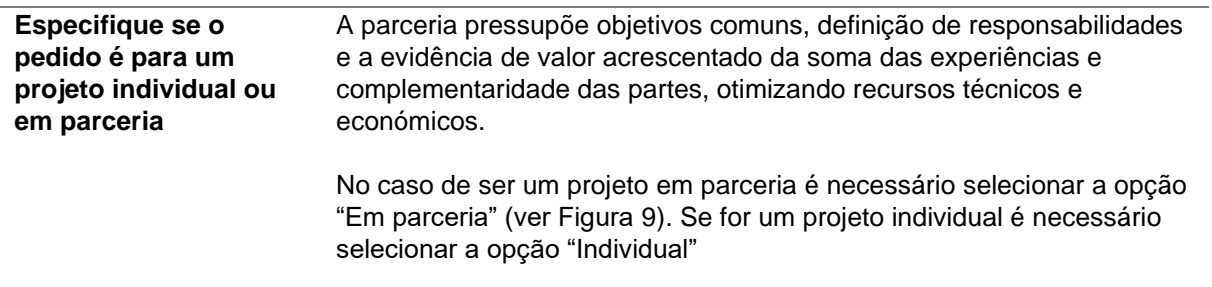

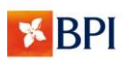

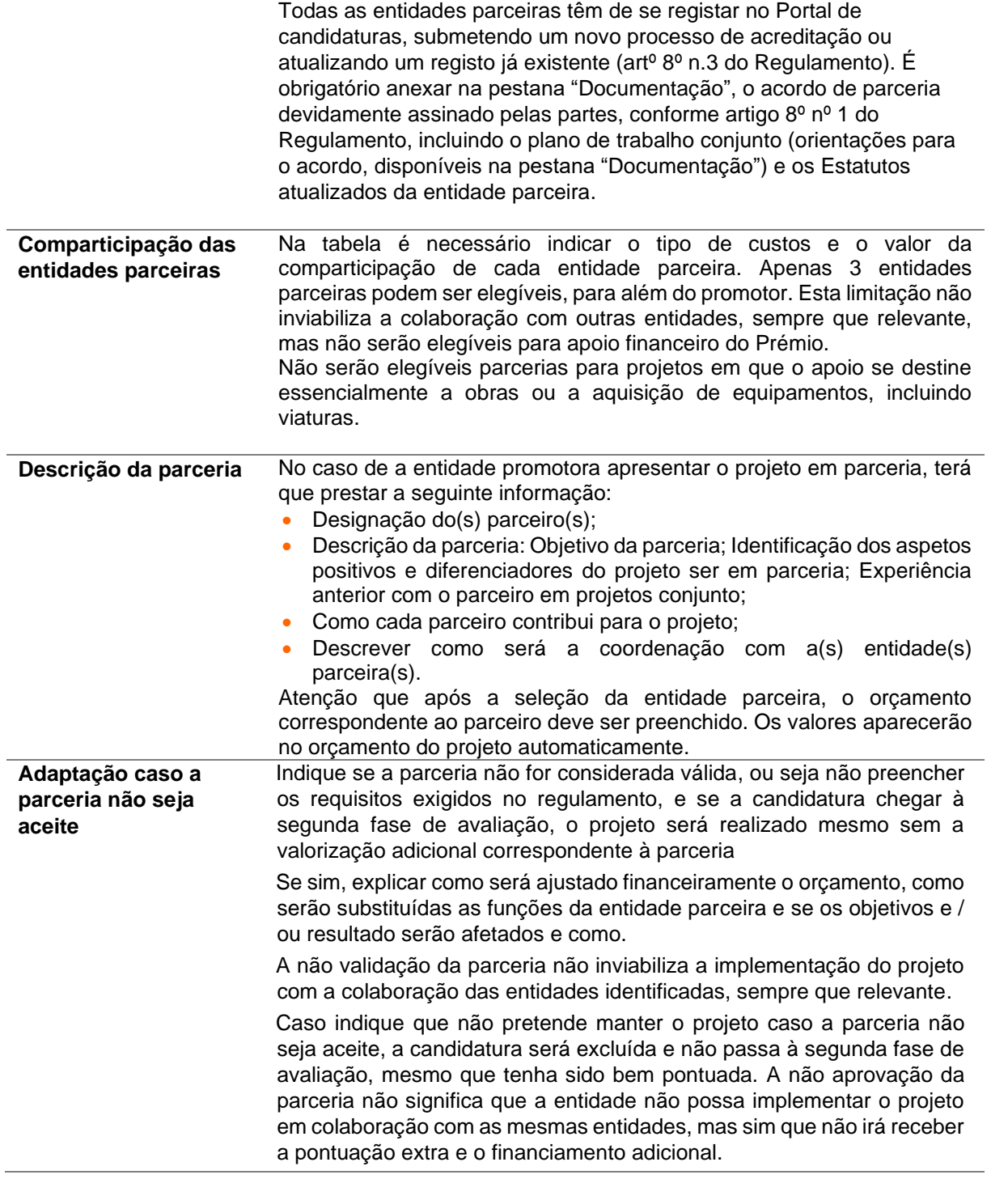

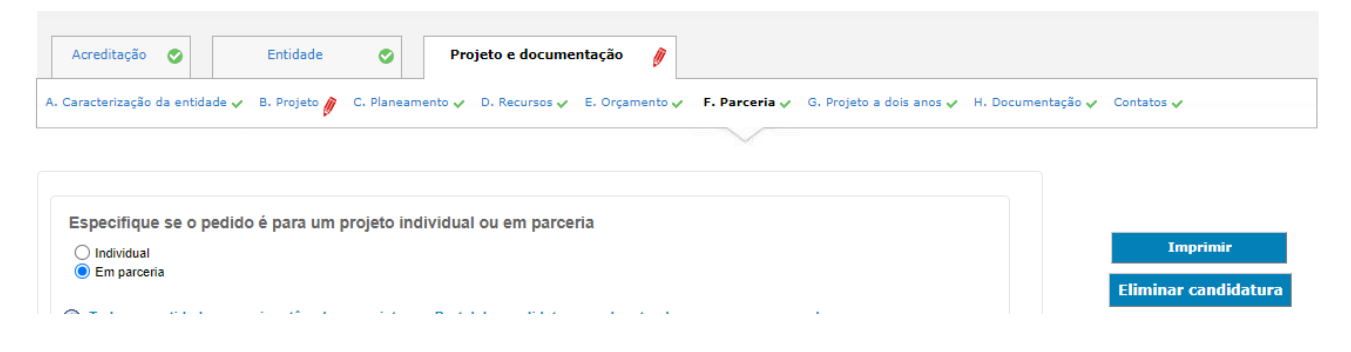

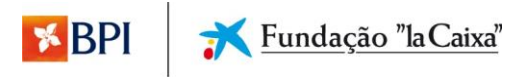

Figura 9 – Indicar que se trata de um projeto em parceria.

# Projeto a 2 anos

<span id="page-16-0"></span>Enquadramento e fundamentação, no caso de projeto a 2 anos.

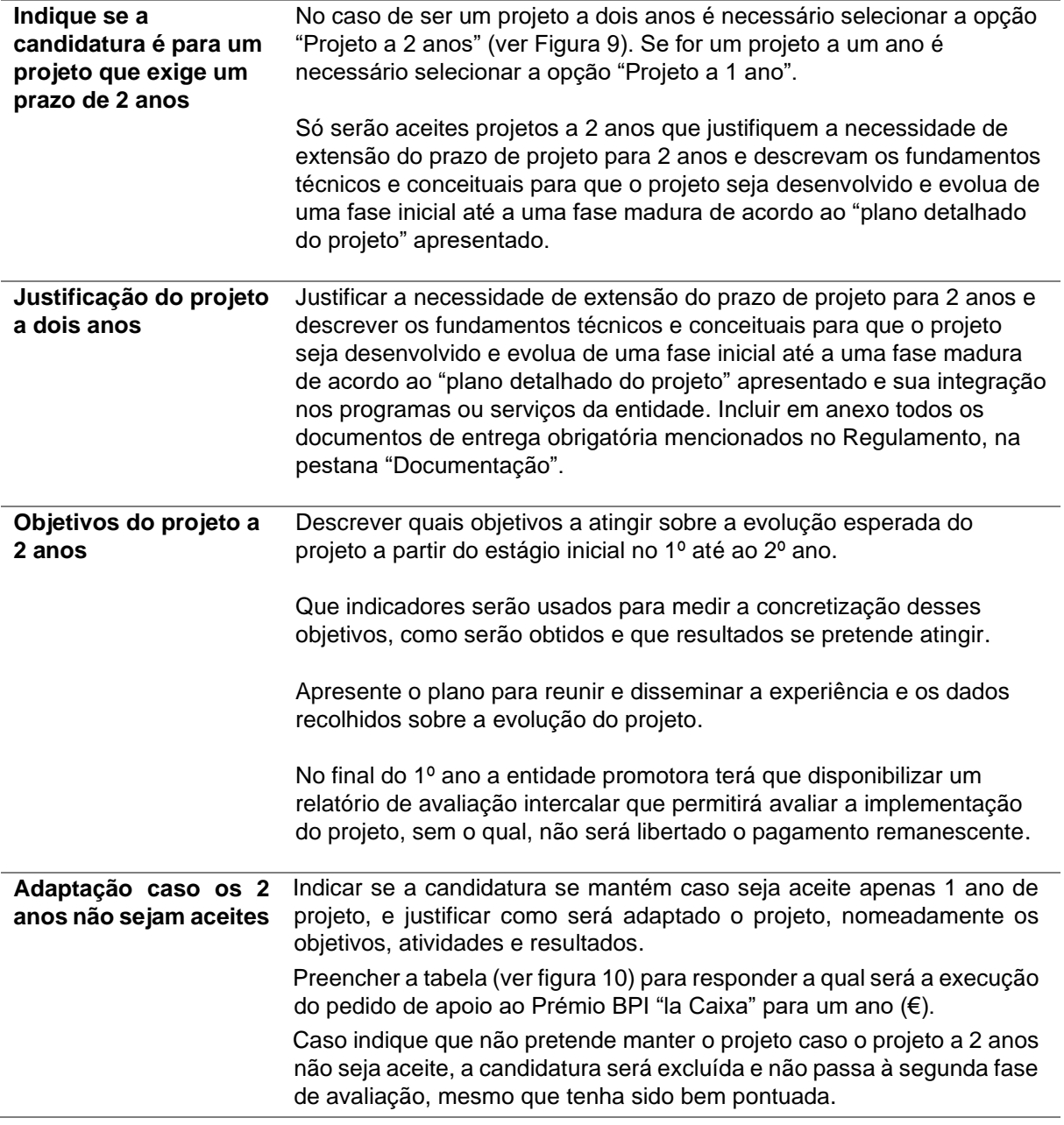

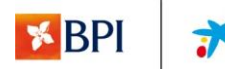

Qual será a execução do pedido de apoio ao Prémio BPI "la Caixa" para um ano (€). Indique o tipo de custo e o valor de<br>comparticipação para o 1º ano. Valores arredondados a euros, não são aceites valores em cêntimos. \*

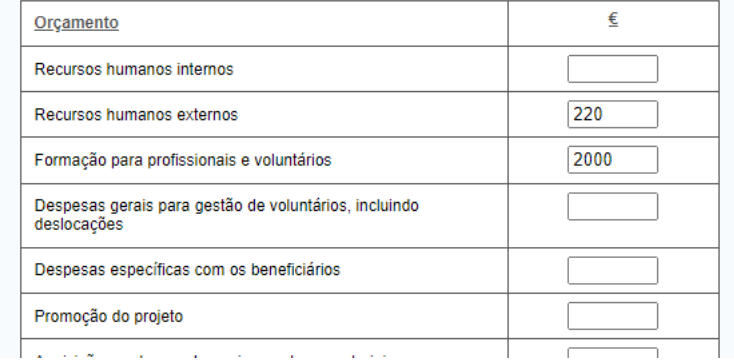

Figura 10 – Como preencher tabela de reajuste do projeto a 1 ano.

#### Documentação

<span id="page-17-0"></span>Lista de toda a documentação anexada necessária ao processamento da Candidatura.

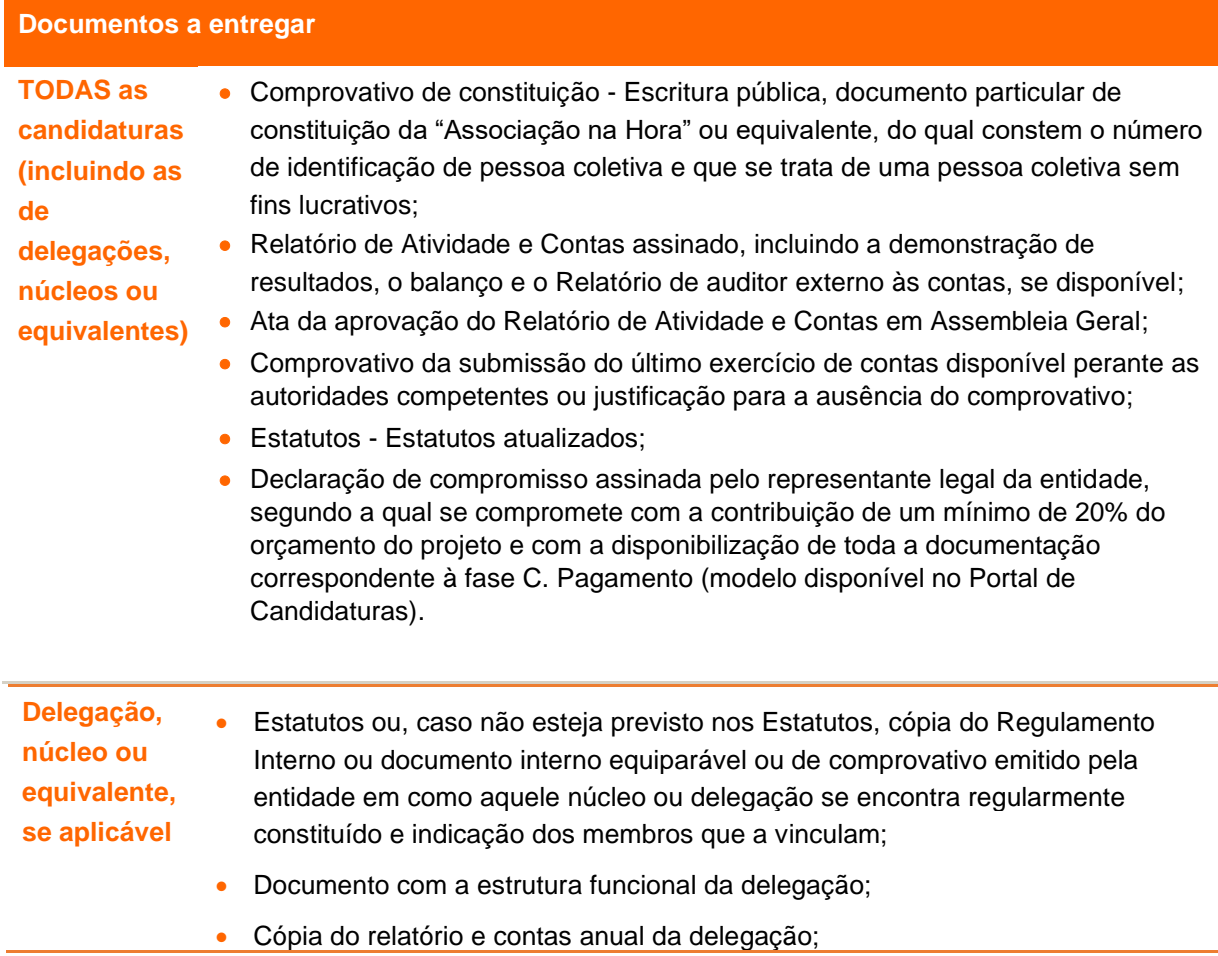

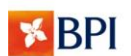

- Se delegação de entidade estrangeira entregar adicionalmente os seguintes documentos:
- se tem sede na União Europeia comprovativo da inscrição no Registo Nacional de Pessoas Coletivas em Portugal;
- se tem sede fora da União Europeia documento referido na subalínea anterior e comprovativo de um representante fiscal em Portugal;
- iii) se filial em Portugal de entidade estrangeira comprovativo do registo junto de organismo oficial competente, quando aplicável.

# **Documentos a entregar – sobre o projeto, se aplicável**

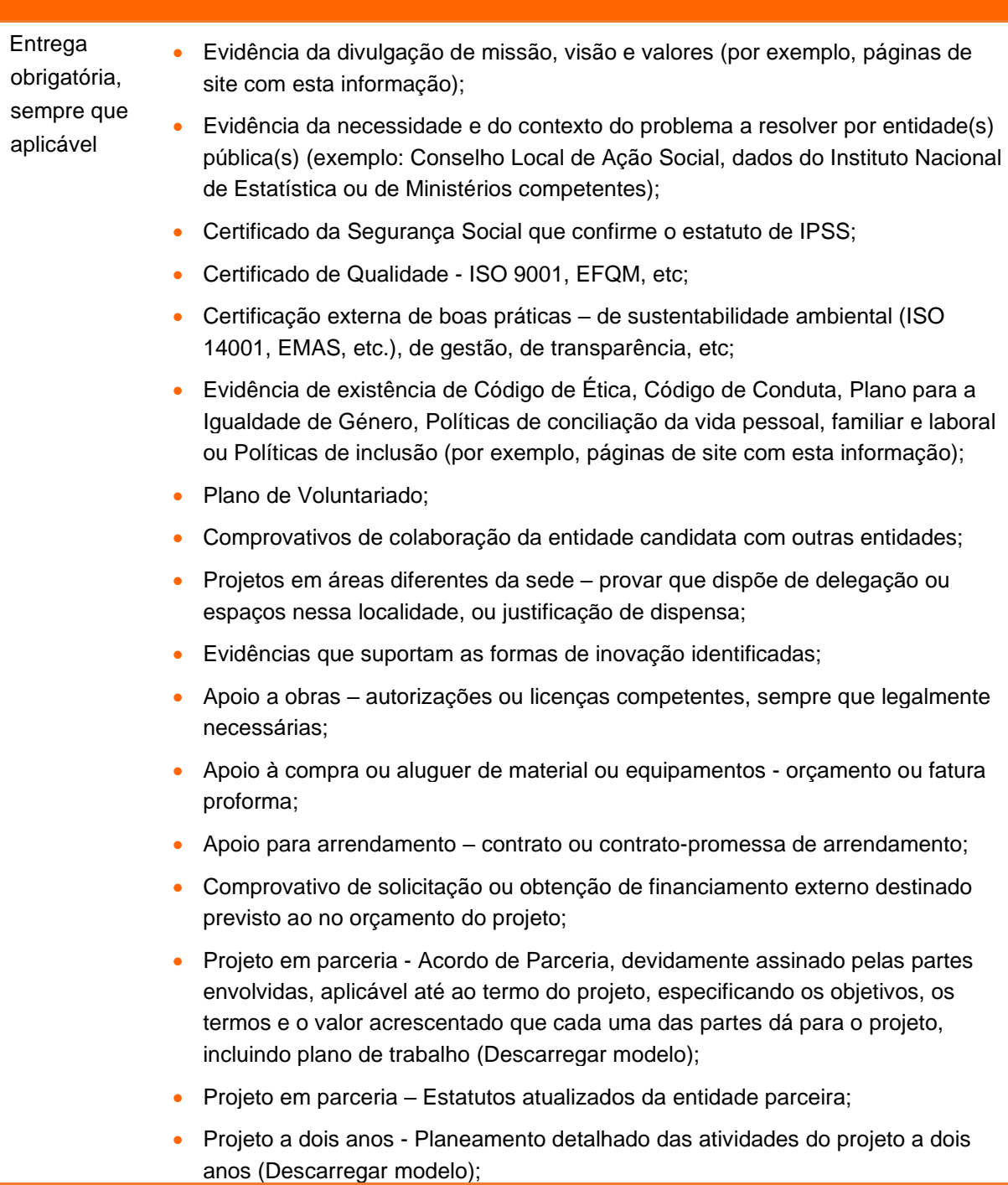

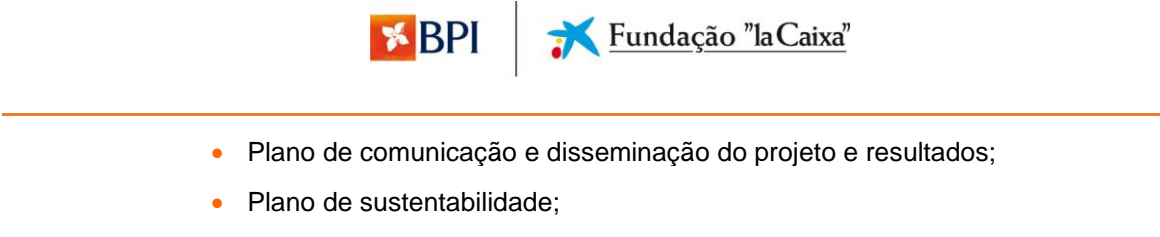

Plano de avaliação externa.

A não entrega ou a entrega incorreta destes documentos poderá conduzir à anulação da candidatura.

Para anexar documentos deverá ser usada a funcionalidade "Anexar documento". Para ter acesso a modelos de documentos a submeter deverá ser usada a funcionalidade "Descarregar modelo".

> Projeto em parceria - Acordo de Parceria, devidamente assinado pelas<br>partes envolvidas, aplicável até ao termo do projeto, especificando os objetivos, os termos e o valor acrescentado que cada uma das partes dá para o projeto, incluindo plano de trabalho Descarregar modelo

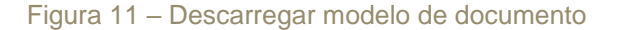

#### **Contactos**

<span id="page-19-0"></span>Descrição dos dados de quem é responsável pela entidade e pelo projeto.

**Tipo de contacto** Especificar quem é o Responsável da entidade e quem é o Responsável do projeto/responsável pelo pedido. De notar que pode ser uma ou pessoas diferentes. Para efetuar o respetivo registo será necessário selecionar "Novo contacto" e, para além de indicar o tipo de contacto, deverá mencionar o(s) nome(s) próprio(s) e apelido(s), sexo, cargo, documento de identificação e dados de contacto (email, telefone e morada da entidade onde se encontra o Responsável). A qualquer momento poderá atualizar estes dados selecionando contacto existente.

# <span id="page-19-1"></span>**3. Como navegar no Portal**

O Portal de Candidaturas será a ferramenta a utilizar durante todo o processo de candidatura aos Prémios BPI Fundação "la Caixa", onde poderá consultar o ponto de situação da sua candidatura.

Note que, o tempo de inatividade admissível é no máximo 30 minutos, prazo a partir do qual o portal expira a sessão e o Utilizador terá que efetuar de novo o login. Assim é recomendado que grave regularmente a informação à medida que se vai efetuando o preenchimento do questionário.

#### Estrutura do Portal

<span id="page-19-2"></span>O Portal dos Prémios BPI Fundação "la Caixa" está organizado por várias pestanas que estão disponíveis para poder consultar a sua candidatura e, em alguns, atualizar a informação e submeter documentos.

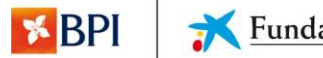

Para além das pestanas correspondentes a cada secção do formulário de candidatura, o Portal possui ainda os seguintes pestanas:

- **Início -** página inicial, de entrada, onde poderá verificar qual a candidatura em processamento ou aberta;
- **Entidade/pessoa -** informação geral da entidade que deverá estar igualmente preenchida para submeter a sua candidatura;
- **Candidaturas -** para aceder à candidatura em processamento ou submetida;
- **Comunicados -** notificações remetidas pelo sistema e dirigidas à entidade;
- **Utilizadores -** gestão dos Utilizadores com acesso à aplicação; um será o Utilizador que efetuou o registo da entidade e que corresponderá ao Gestor da Candidatura que deverá preencher os campos do formulário e manter os dados da entidade atualizados.

#### Modo de navegação

<span id="page-20-0"></span>Faça login com os dados do Utilizador para aceder à conta de candidatura.

Para aceder à informação que pretende, basta clicar na pestana correspondente e consultar a informação desejada (figura 4). Por exemplo, se pretende aceder à candidatura em processamento ou concurso aberto, clique em "Início" ou em "Candidaturas/pesquisar".

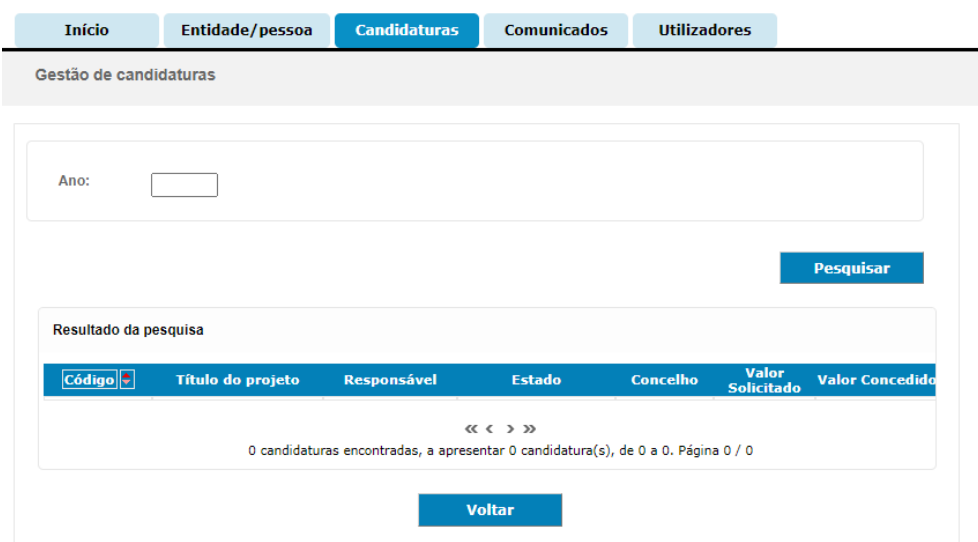

Figura 12 - Pestanas do Portal dos Prémios BPI Fundação "la Caixa".

Para aceder aos comunicados que lhe são dirigidos e remetidos pelo sistema, clique em correio

Para alterar a palavra-passe ou o email de acesso ao Portal, clique em  $\bm{\mathsf{X}}$  Gestão.

Quando acede à plataforma encontra-se em modo consulta. Para inserir dados, clique em "Editar" no bloco de informação que pretende (figura 13). Após a inserção dos dados, deverá clicar em "Guardar" para que a informação fique registada (ou, caso não pretenda guardar, clique em "Cancelar"). De notar que, os campos de preenchimento de dados possuem um número limite de caracteres.

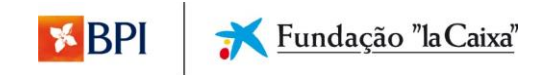

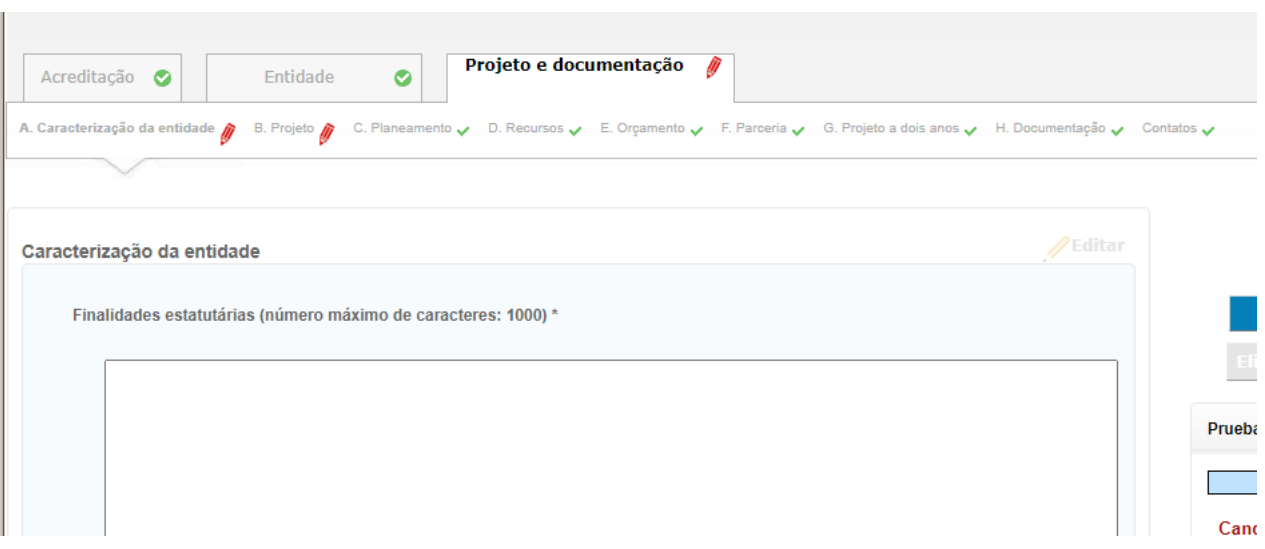

#### Figura 13 - Exemplo da introdução de dados no Portal.

Para submeter os documentos necessários à candidatura, deverá clicar na pestana "Documentação" e à frente do campo que pretende, clicar em "Anexar documento" e selecionar do seu dispositivo o documento a anexar. Após anexar o documento, poderá confirmar a sua submissão caso apareça no mesmo campo o nome do ficheiro anexado e em cima a opção "Alterar documento" (figura 6). Caso pretenda alterar o documento que anexou, poderá clicar nesta última opção e escolher o documento substituto. De notar que, os campos para anexar a documentação só aceitam apenas um ficheiro com um limite máximo de 20MB.

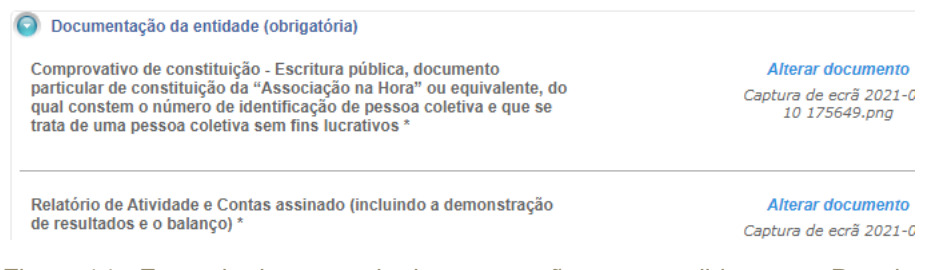

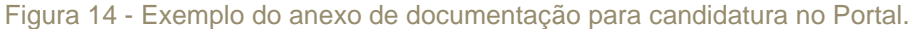

A submissão da candidatura só é possível após a inserção de todos os dados obrigatórios, nos campos indicados com asterisco. Enquanto não submeter a candidatura poderá inserir novos dados ou alterar dados já preenchidos.

Para submeter a candidatura clique em "Submeter" (o botão tem de estar azul e a barra de preenchimento a 100%) para que a candidatura fique registada no sistema. Após submeter a candidatura não poderá proceder a mais alterações ao projeto ou submeter novamente. De notar que, apenas poderá submeter a candidatura dentro do prazo de candidatura do Prémio a que concorre, ou seja, antes das 24:00 horas do último dia do prazo.

Na pestana "Utilizadores" é possível fazer a gestão dos utilizadores com acesso ao Portal. O Utilizador que efetuou o registo da entidade, corresponde ao Gestor da Candidatura e é quem deverá preencher os campos do formulário e manter os dados da entidade atualizados. Nesta pestana, é possível ainda pesquisar Utilizadores Existentes ou registar Novo Utilizador.

Caso seja necessário substituir o Utilizador inicial (Gestor da Candidatura), é necessário fornecer o documento de Acreditação do "Gestor de Candidatura", de acordo com o modelo solicitado no âmbito da plataforma dos Prémios BPI Fundação "la Caixa".

Para abandonar o Portal, clique em  $\frac{\text{Sair}\,\Phi}{\text{no}}$  (no canto superior direito).